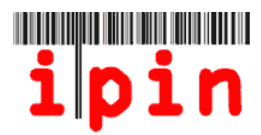

# Anmeldung für die 2012 ITF Seniors Circuit Tournaments über Ihr Senioren-IPIN-Konto – www.itftennis.com/ipin

Die Anmeldung für alle ITF-Turniere der Senioren 2012 (MIT AUSNAHME GESCHLOSSENER VERANSTALTUNGEN) erfolgt über Ihr Senioren-IPIN-Konto. Anmeldungen sind nicht an die Turnierorganisatoren zu schicken.

Spieler können sich ab dem 2. November 2011 für die ITF-Turniere 2012 anmelden. Anmeldungen sind 15 Wochen bis zum Montag vor Turnierbeginn möglich. Turnieranmeldungen sind nicht möglich vor dieser 10-wöchigen Frist.

Anmeldungen für geschlossene Turniere sind nicht über Ihr Senioren-IPIN-Konto möglich. Bitte nehmen Sie Bezug auf das Datenblatt für weitere Informationen zu diesen Turnieren.

Diese einfache schrittweise Anleitung soll Sie bei der Anmeldung für die Turniere 2012 über Ihr Senioren-IPIN-Konto auf der Website der ITF Tennis unterstützen.

Sollten Sie dennoch Schwierigkeiten bei der Registrierung Ihrer IPIN oder Probleme mit der Website haben, kontaktieren Sie bitte die ITF per E-Mail: ipinseniors@itftennis.com

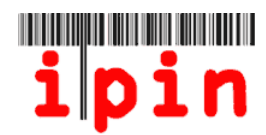

Gehen Sie auf die IPIN-Website der ITF Tennis unter www.itftennis.com/ipin (siehe Abbildung unten). Für den nächsten Schritt klicken Sie auf den folgenden Link "Login" (Einloggen):

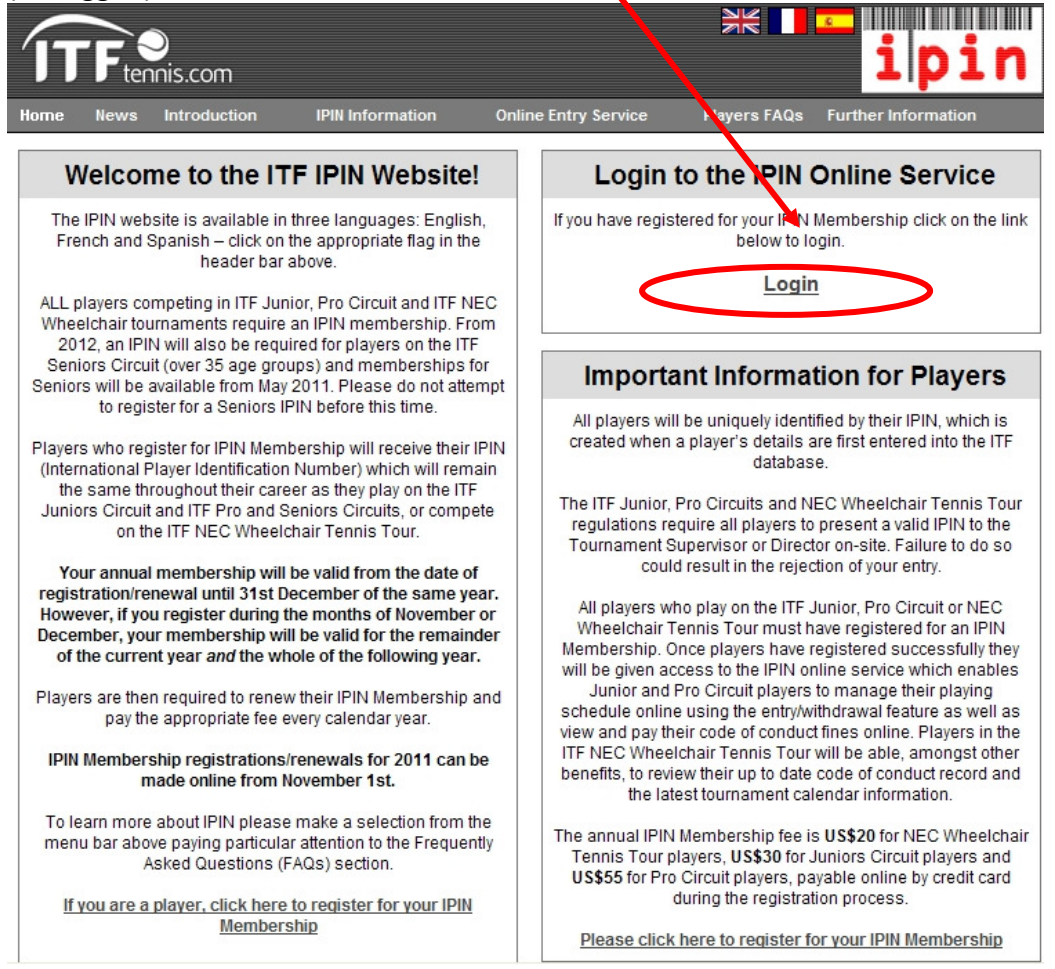

# Schritt 2

Geben Sie Ihre IPIN und Ihr Passwort ein und klicken "Login". Bitte beachten Sie, dass Ihr Passwort nach Groß- und Kleinschreibung unterschieden wird.

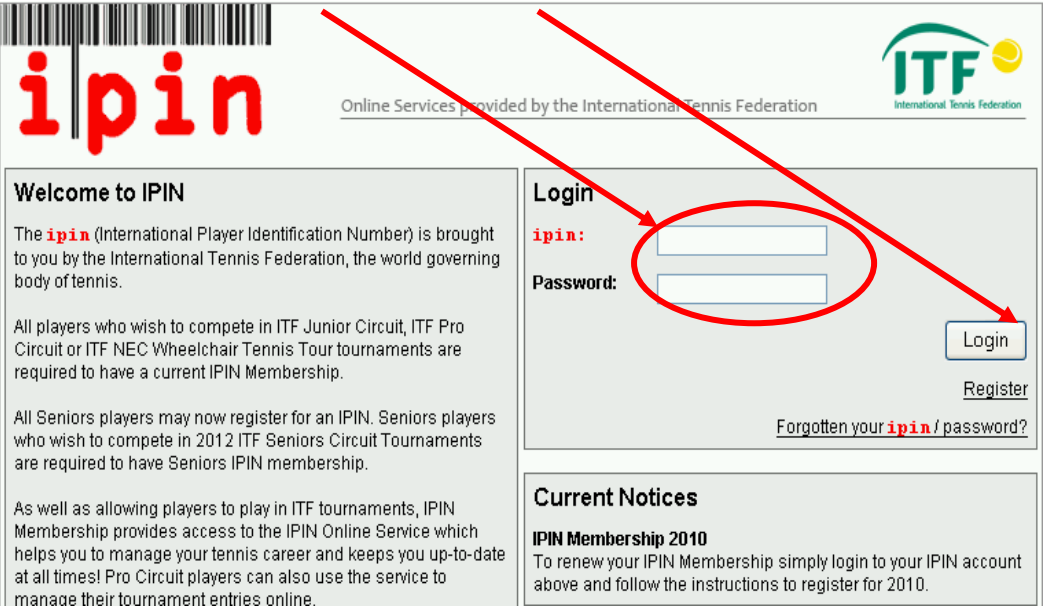

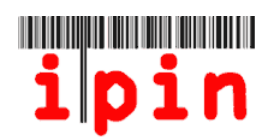

Wählen Sie das Register "enter/withdraw" (anmelden/zurückziehen) durch anklicken und wä<mark>/</mark>ilen dann über das Dropdown-Menü die Woche für das Turnier, an dem Sie teilnehmen möchten.

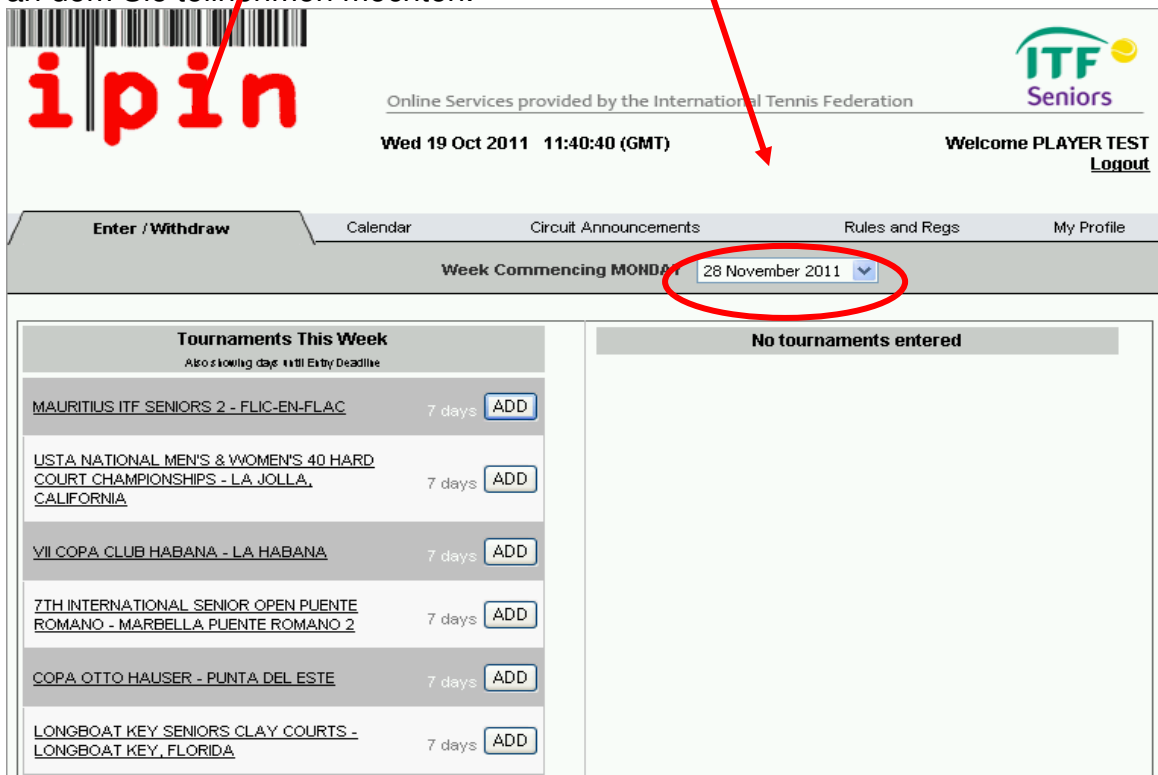

### Schritt 4

Klicken Sie die Schaltfläche "ADD" (hinzufügen) neben dem Turnier, an dem Sie teilnehmen möchten.  $\blacksquare$ 

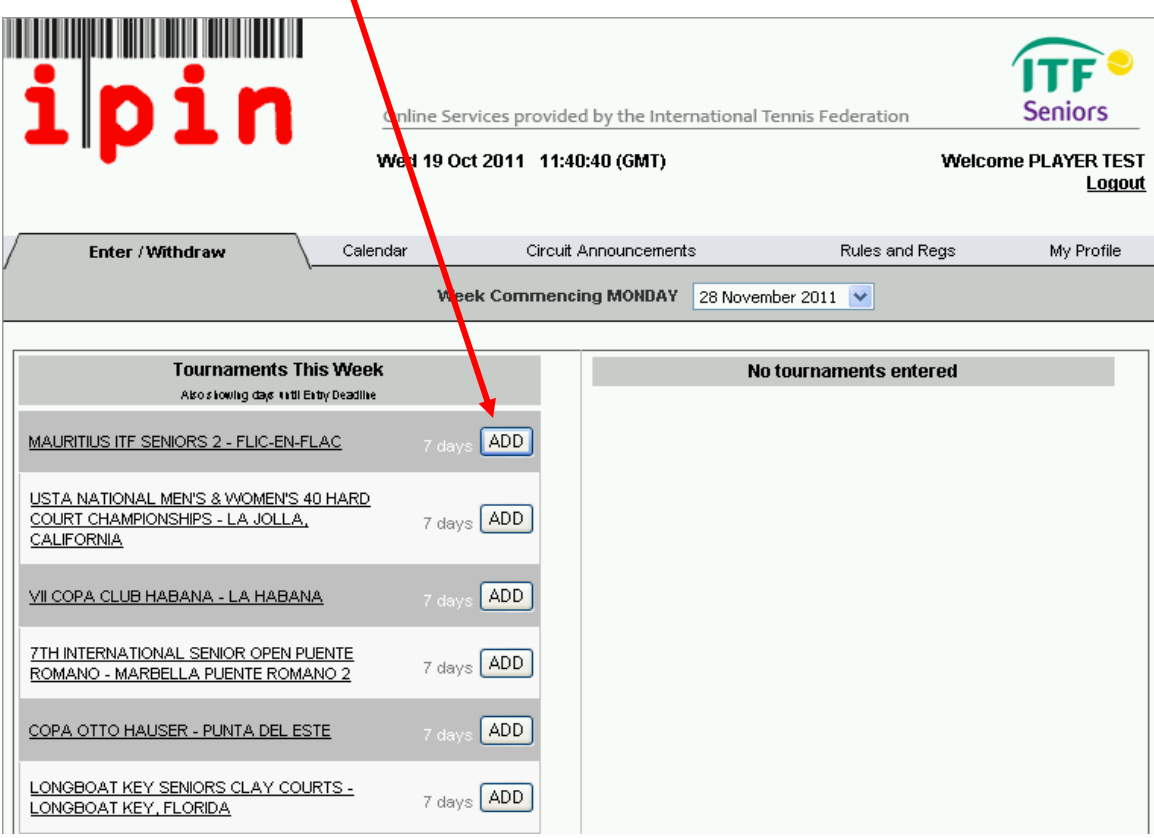

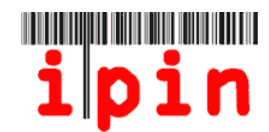

Klicken Sie OK im Popup, um Ihre Registrierung zu bestätigen.

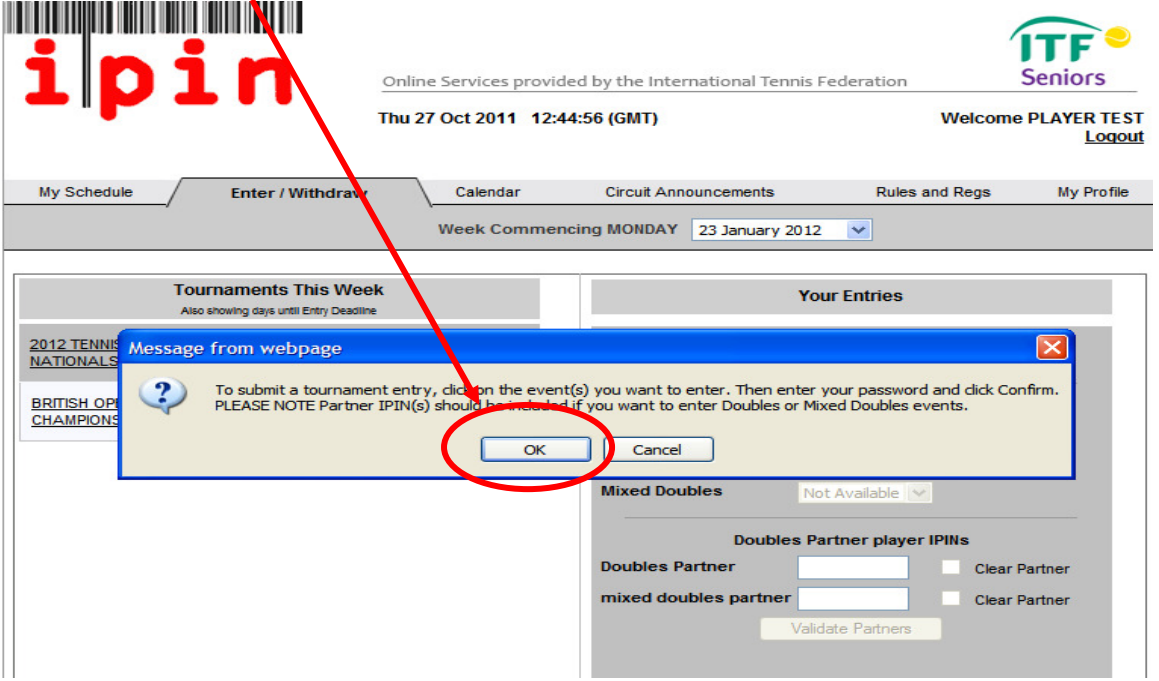

# Schritt 6

Klicken Sie auf das Dropdown-Menü, um sich für Veranstaltung(en), an der/denen Sie teilnehmen möchten, anzumelden – Einzel &/oder Doppel &/oder gemischte Doppel (SOLLTEN SIE SICH NUR FÜR DIE EINZEL ANMELDEN, GEHEN SIE BITTE ZU SCHRITT 9)

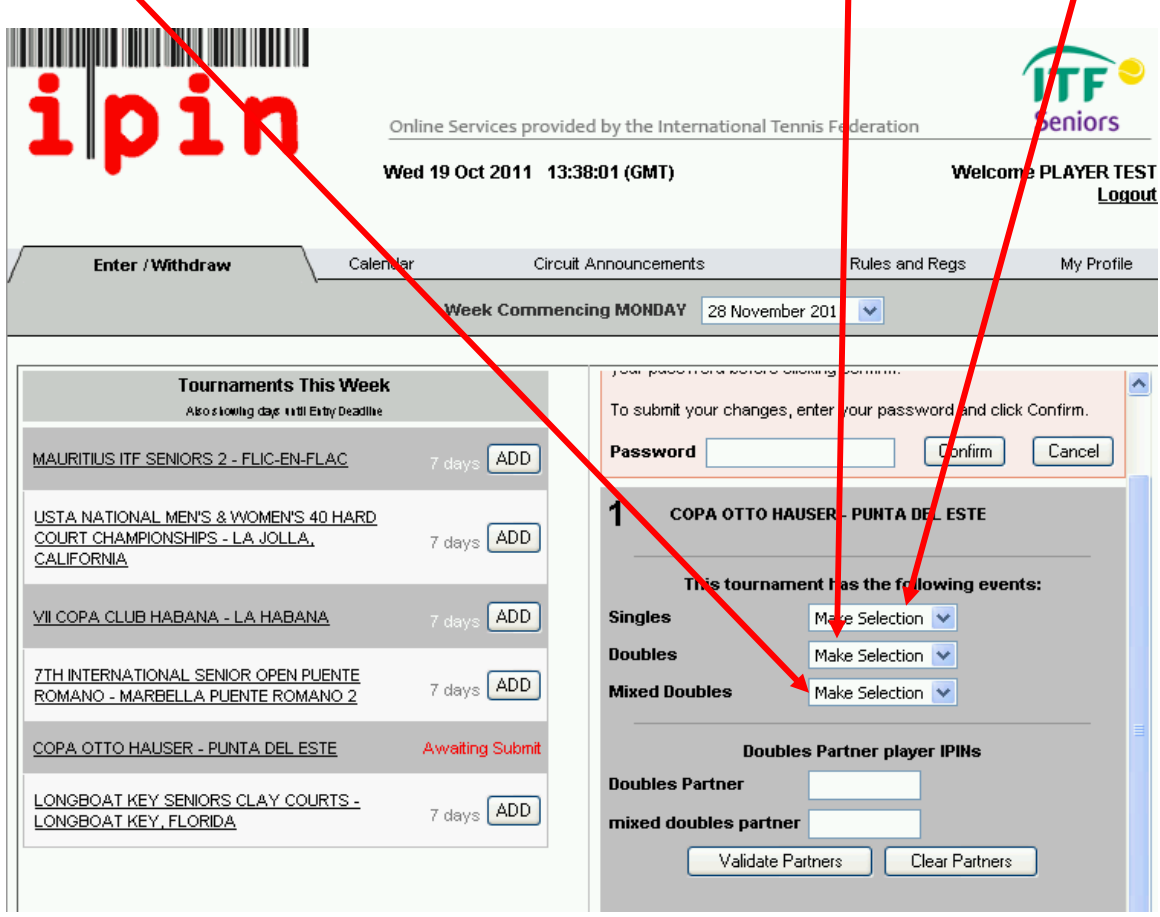

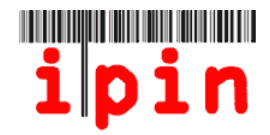

Sollten Sie sich für Doppel und/oder gemischte Doppel mit einem Partner anmelden, geben Sie die Senioren-IPIN des Partners ein und klicken "Validate Partner" (Partner bestätigen). Der Name Ihres Partner erscheint.

Geben Sie Ihr Passwort ein und klicken "Confirm" (bestätigen).

Sollten Sie keinen Partner haben, gehen Sie zu Schritt 8

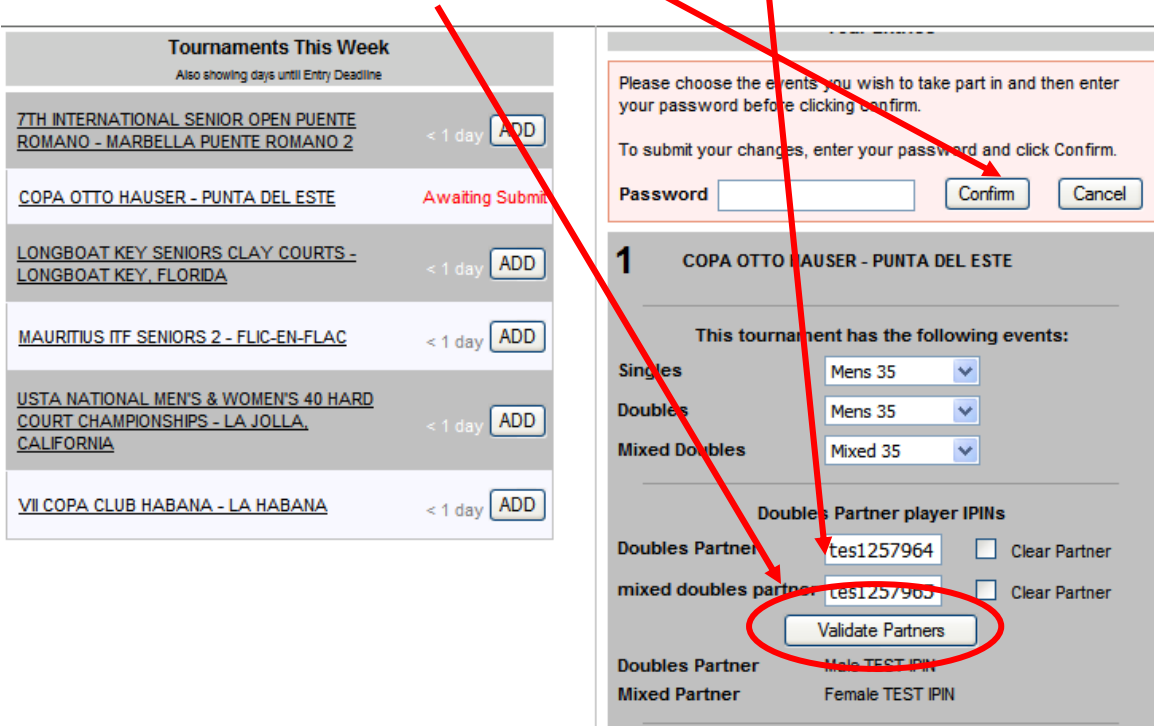

#### Schritt 8

Sollten Sie sich für Doppel und/oder gemischte Doppel ohne Partner anmelden, achten Sie darauf, dass Sie die Veranstaltung auswählen, an der Sie teilnehmen möchten, wie in Schritt 5 gefordert. Geben Sie Ihr Passwort ein und klicken "Confirm".

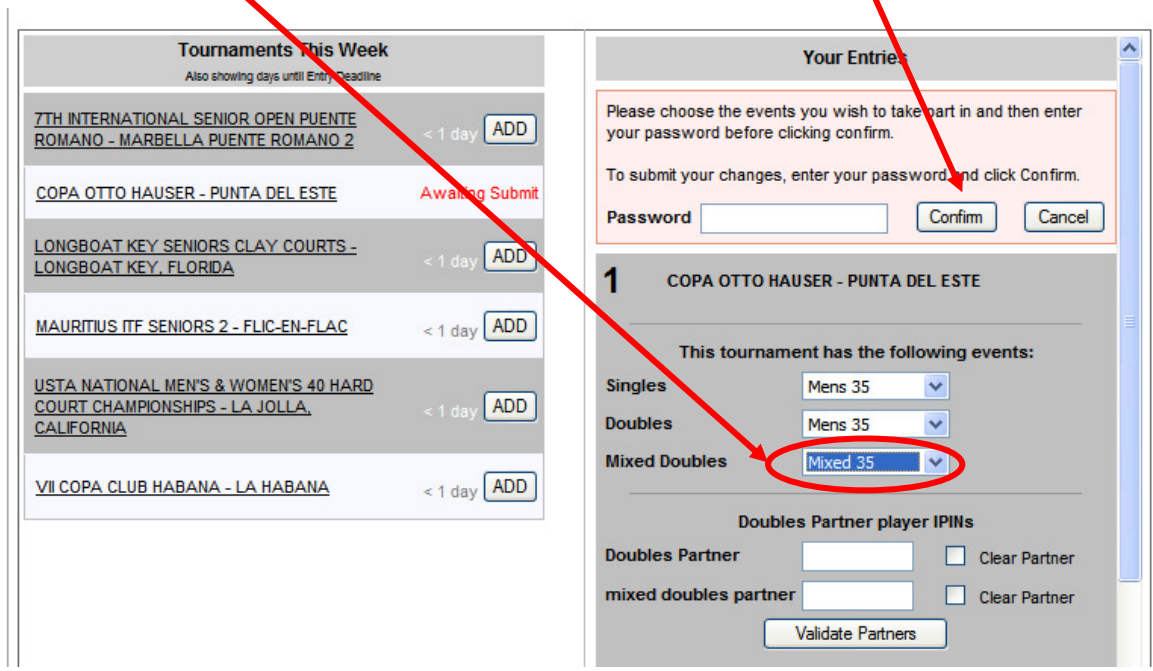

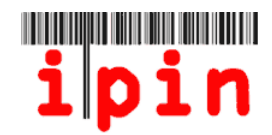

Sobald Sie "Confirm" klicken, erscheint der folgende Bildschirm. Bitte beachten Sie, dass Ihre Registrierung bis zu 10 Minuten Bearbeitungszeit in Anspruch nehmen kann. Damit der Bildschirm aktualisiert werden kann, müssen Sie die Seite verlassen und dann erneut besuchen.

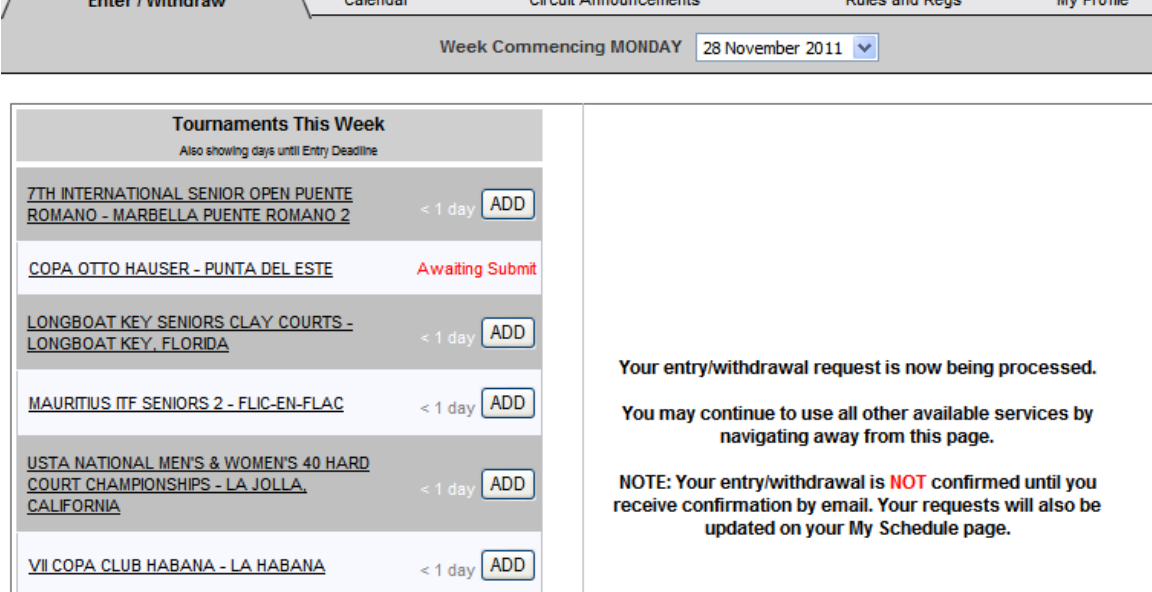

# Schritt 10

Sobald Ihre Registrierung bearbeitet wurde, erhalten Sie eine E-Mail und der Bildschirm erscheint wie unten dargestellt. Damit der Bildschirm aktualisiert werden kann, müssen Sie die Seite verlassen und dann erneut besuchen.

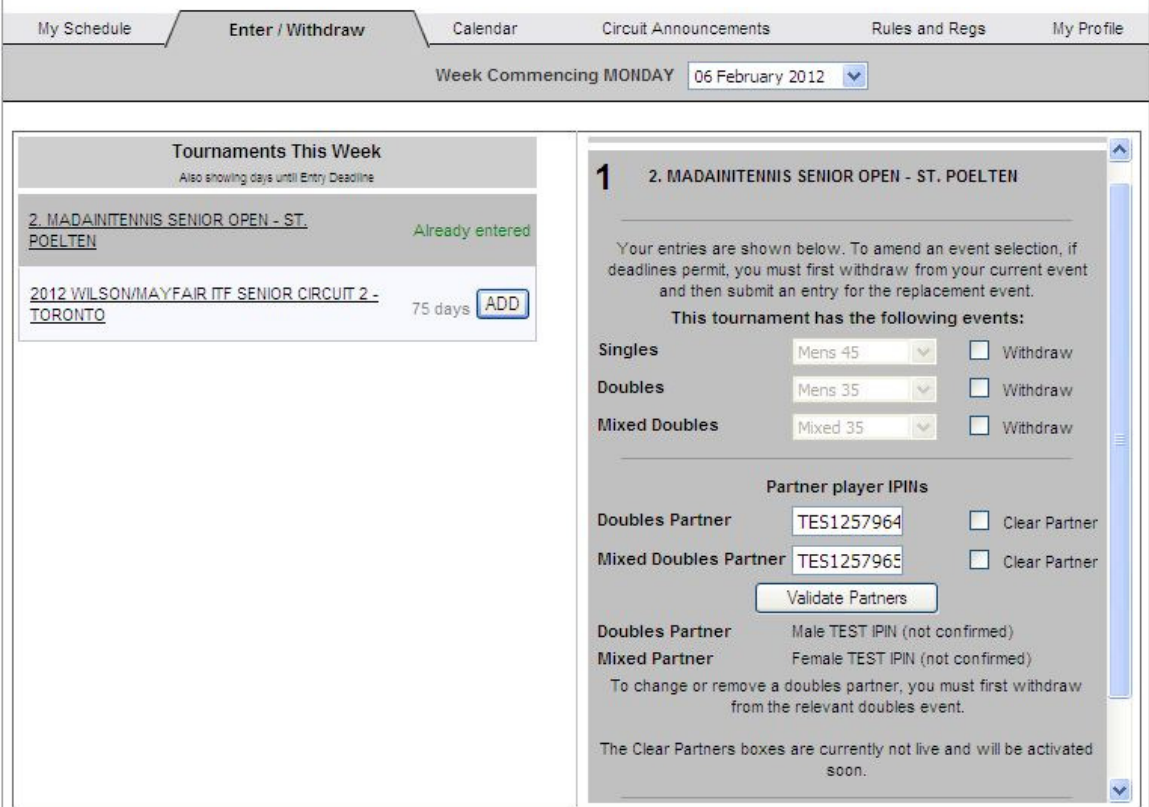

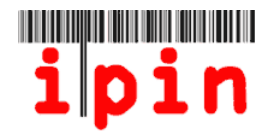

Sie erhalten eine E-Mail mit der Bestätigung der Registrierung für die gewünschte Veranstaltung. Bitte bewahren Sie diese E-Mail auf. Diese wird als Nachweis Ihrer Registrierung im Falle eventuell auftretender Probleme benötigt.

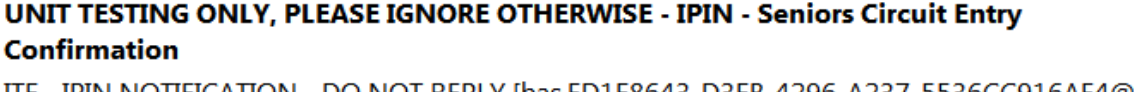

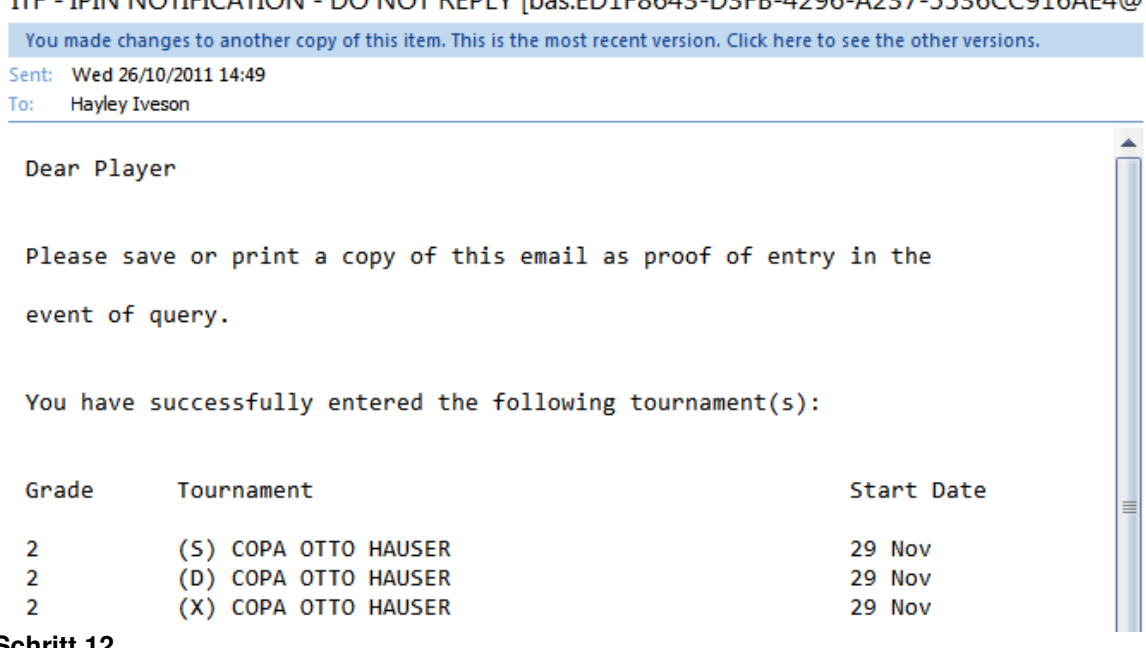

#### **Schritt 12**

Über das Register "My Schedule Tab" (mein Programm) können Sie die Turniere ansehen, für die Sie sich angemeldet haben. Ändern Sie die Anzahl der Wochen und klicken "Show Tournaments" (Turniere anzeigen), um einen anderen Kalenderbereich anzusehen.  $\ddot{\phantom{0}}$ 

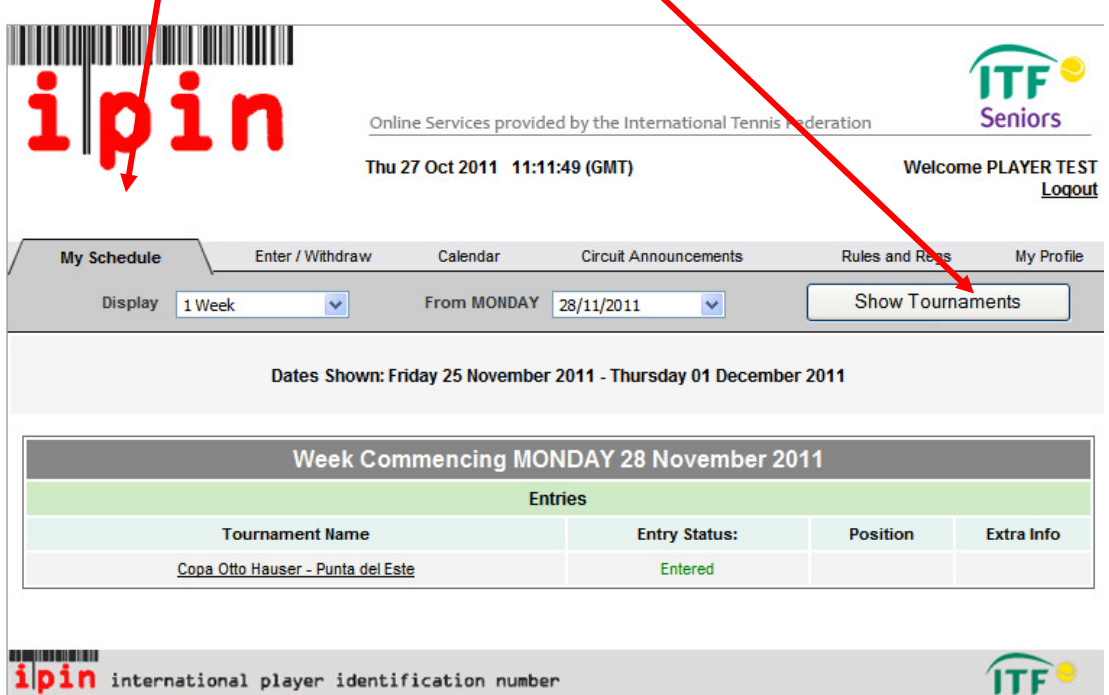

IPIN v4.5 © International Tennis Federation. Terms and Conditions Privacy Policy Contact Us